# Optional Firmware Update (Version 8.30) for SPH-DA100

#### REMARKS:

- 1. If you have any difficulty carrying out these instructions, please contact Pioneer Customer Support Center. Once upgraded to this version, it is not possible to downgrade to a lower version.
- 2. In this manual, iPod touch 5th generation and iPhone 5 will be referred to as "iPhone with Lightning connector".
- 3. iPod source is not available when using AppRadio Mode with an iPhone with Lightning connector. When you want to play music and/or video files on your iPhone with Lightning connector, please first install the CarMediaPlayer App on your iPhone with Lightning connector and then launch CarMediaPlayer while in AppRadio Mode.

The following preparatory steps must first be undertaken in order to connect an iPhone with Lightning connector to your SPH-DA100 AppRadio and use AppRadio Mode (previously known as Advanced App Mode).

- A. Downloading the firmware update files
- B. Updating the firmware on your SPH-DA100 AppRadio
- C. Connecting your iPhone with Lightning connector to your SPH-DA100 AppRadio using an HDMI/USB interface cable for iPod/iPhone (CD-IH202) (sold separately)
- D. Pairing your iPhone with Lightning connector with your SPH-DA100 AppRadio and establishing a connection between your iPhone with Lightning connector and this product via Bluetooth wireless technology

Once Steps A through D have been completed, the [Apps] key on the Home screen will become active, allowing you to switch to AppRadio Mode.

### A. Downloading the firmware update files

#### IMPORTANT

Please download and print these SPH-DA100 AppRadio Firmware Update instructions before downloading and installing the firmware update. It is very important that you complete all steps correctly and the order described below.

WARNING! This firmware update applies only to SPH-DA100 AppRadio units sold in Europe, Russia and Australia.

#### Procedure

- 1. Download the file "SPH-DA100\_Ver08.30.zip" from the website (www.pioneer.eu) to a folder on your computer.
- 2. Once the file download is complete, locate the file on your hard drive and double click the file to decompress it. The downloaded file will produce the following two files when decompressed: "SPH-DA100\_SYS\_EW\_Ver08.30.yuk" and "SPH-DA100\_MMD\_EW\_Ver08.30.hat".

### B. Updating the firmware on your SPH-DA100 AppRadio

### IMPORTANT

- $\checkmark$  Please DO NOT perform any further steps of this firmware update if the model number is anything other than SPH-DA100.
	- Check the model number of your system to confirm that you are using an SPH-DA100 AppRadio.
	- View the lower left side of the face panel to find the model number of your system. The model number is printed on the flat surface just above the volume buttons.
- $\checkmark$  There are two separate firmware updates that must be performed: the SYS update and the MMD update.
- $\checkmark$  It is necessary to copy only one update file onto a USB memory device at a time.
- $\checkmark$  USB storage device requirements:
	- USB specification 2.0 and 128 MB or more in capacity
	- Should be blank (should not contain any files)
- $\checkmark$  Ensure that the update file is located within the root (top) folder of your USB storage device. There should be no other files within the USB storage device.
- $\checkmark$  While your SPH-DA100 AppRadio is being updated, DO NOT turn off the system's power and DO NOT touch the AppRadio's touch panel screen. Failure to heed this warning may result in severe damage to your SPH-DA100 AppRadio.
- $\checkmark$  DO NOT remove the USB memory device during the firmware update process.
- $\checkmark$  Performing the firmware update will restore all settings to their default values.
- $\checkmark$  Disconnect any mobile devices that are currently connected to your SPH-DA100 AppRadio.
- $\checkmark$  Turn your vehicle's key to the ON position and power up your SPH-DA100 AppRadio.

#### Before updating

Updating the firmware of your SPH-DA100 AppRadio will result in the following changes:

- "App Connection Settings" heading will be added to the "System" setting menu. This setting is necessary in order to use AppRadio Mode with an iPhone with Lightning connector.
- The [Apps] icon on the Home screen will be changed.

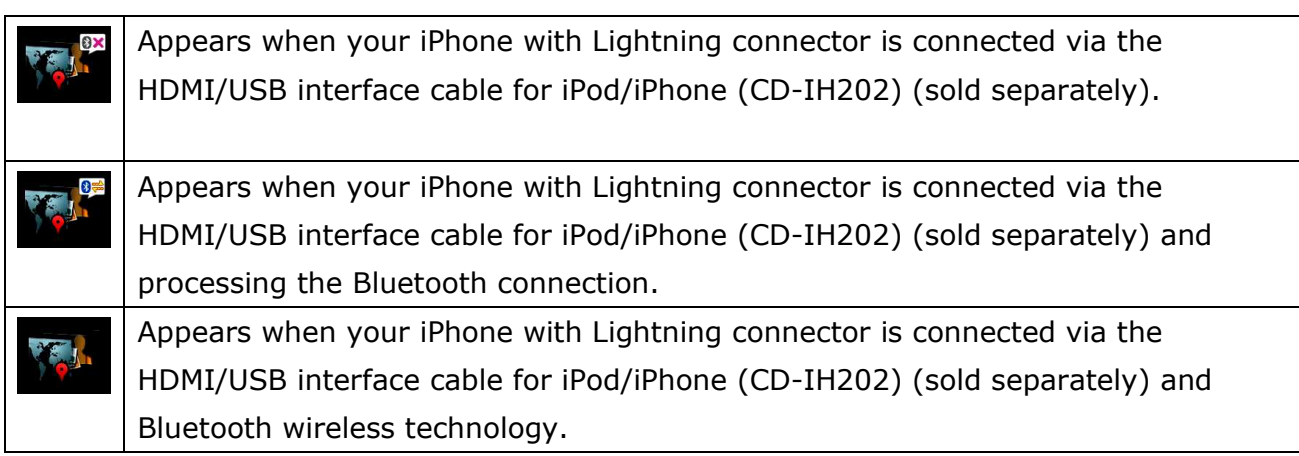

- When an iPhone with Lightning connector is connected via Bluetooth wireless technology,
	- a  $\blacksquare$  mark will appear next to your iPhone with Lightning connector on the "Connection" screen.

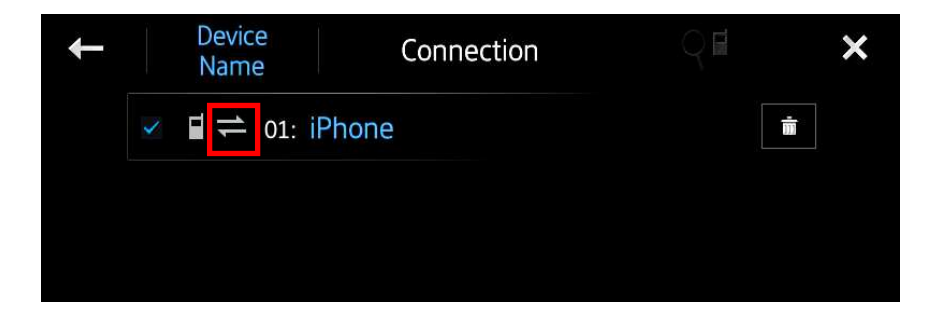

#### Procedure

- 1. Connect a blank (formatted) USB storage device to your computer, locate and copy the "SPH-DA100\_SYS\_EW\_Ver08.30.yuk" file onto the USB storage device.
- 2. Separate the male and female USB connectors and connect the USB storage device to the USB input port.

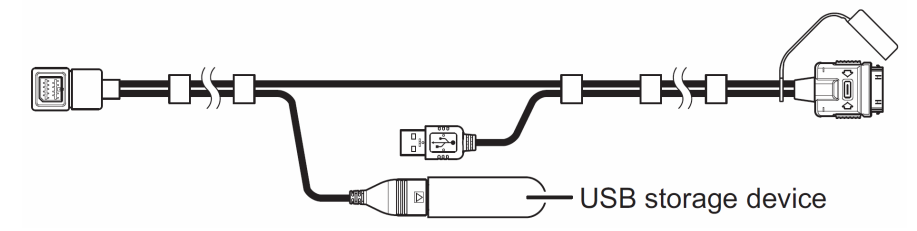

3. Turn the vehicle's key to the ON position and power up the SPH-DA100. The SPH-DA100 AppRadio will automatically recognize the firmware update file and display the "Software update" screen.

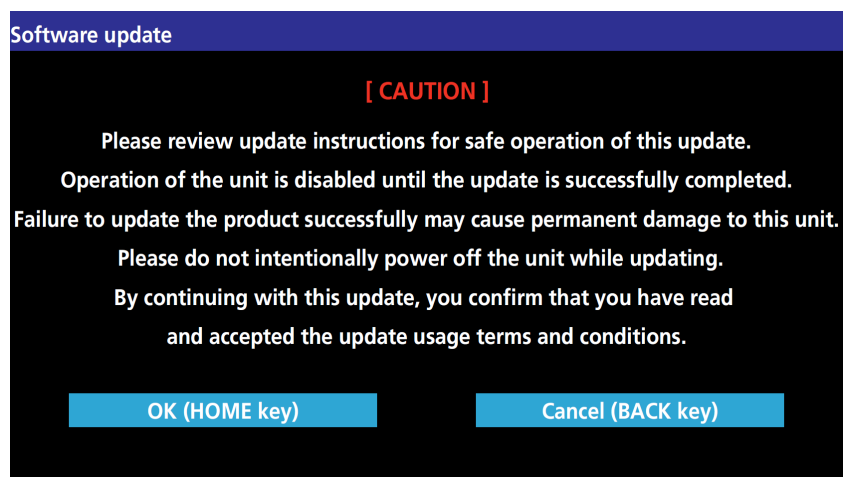

If the "Software update" screen does not appear automatically, remove the USB storage device and verify that the "SPH-DA100\_SYS\_EW\_Ver08.30.yuk" file is the only file on the USB storage device before reattempting Step 2.

- 4. Read the terms and conditions carefully and verify the details. Press the HOME button if you agree to them.
- 5. After confirming that the text within the box area displayed below reads "SYS" and that the version is listed as "8.30", please press the Home button.

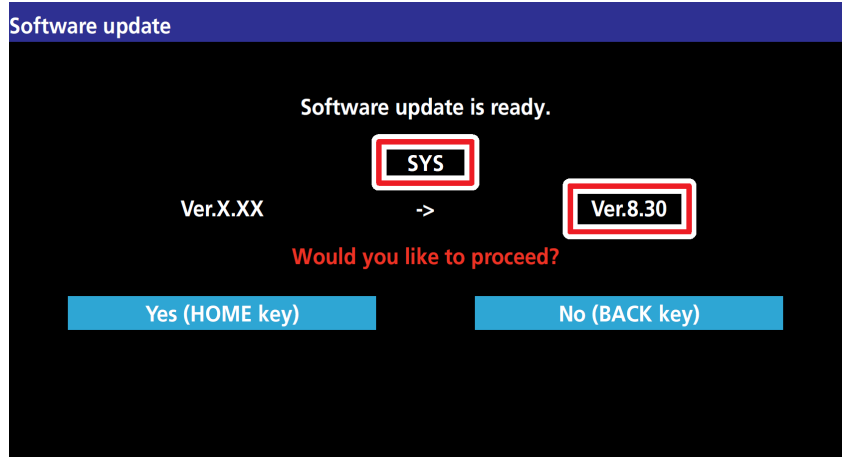

The firmware update process will begin and the progress of the update will be displayed on screen.

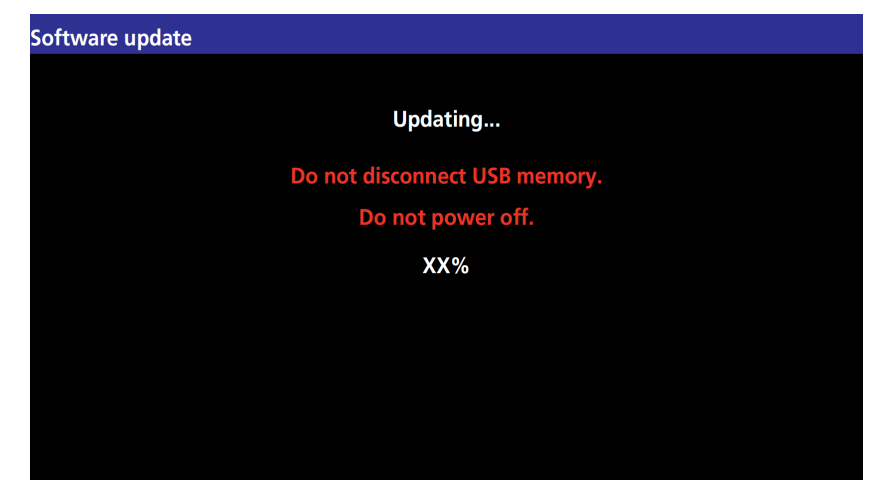

6. Wait until the update process is complete. Once the firmware update process is complete, the SPH-DA100 AppRadio will display the following screen.

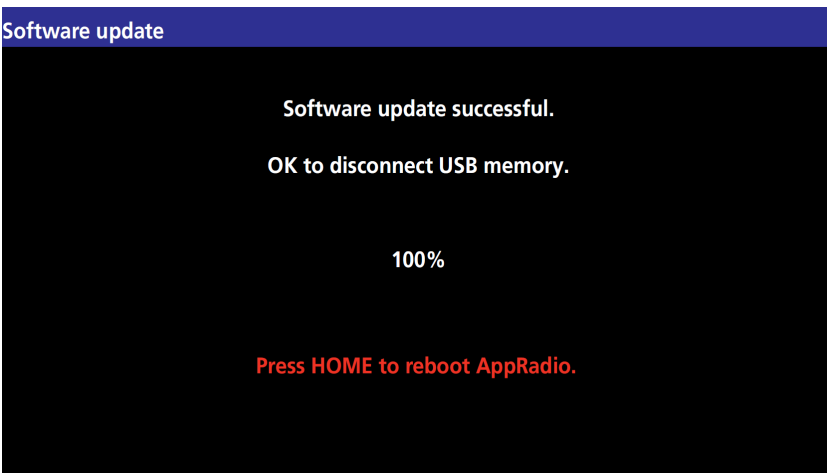

- 7. Remove the USB storage device from the AppRadio's USB input port and press the Home button to restart this product.
- 8. Connect the USB storage device to your computer and delete the "SPH-DA100\_SYS\_EW\_Ver08.30.yuk" file.
- 9. Locate and copy the "SPH-DA100\_MMD\_EW\_Ver08.30.hat" file onto a blank (formatted) USB storage device.
- 10.Repeat Steps 2 and 4.

If the "Software update" screen does not appear automatically, remove the USB storage device and verify that the "SPH-DA100\_MMD\_EW\_Ver08.30.hat" file is the only file on the USB storage device before reattempting Step 2.

11.After confirming that the text within the box area displayed below reads "MMD" and that the version is listed as "8.30", please press the Home button.

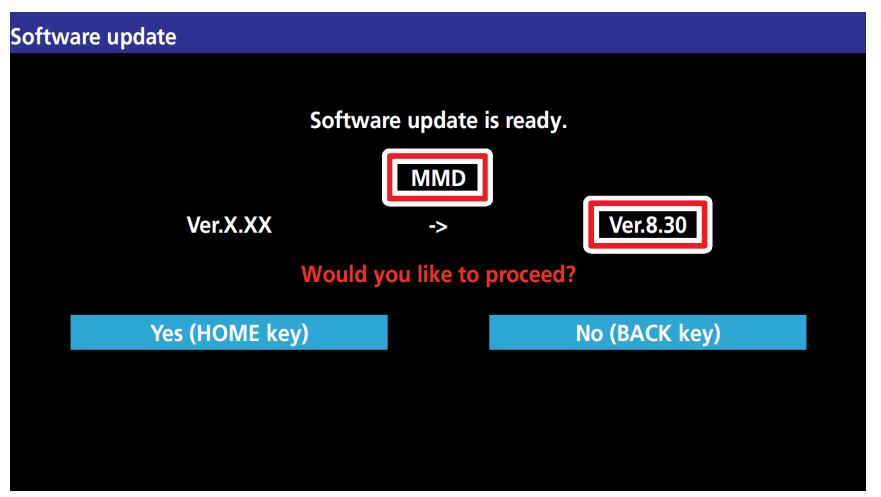

The firmware update process will begin and the progress of the update will be displayed on screen.

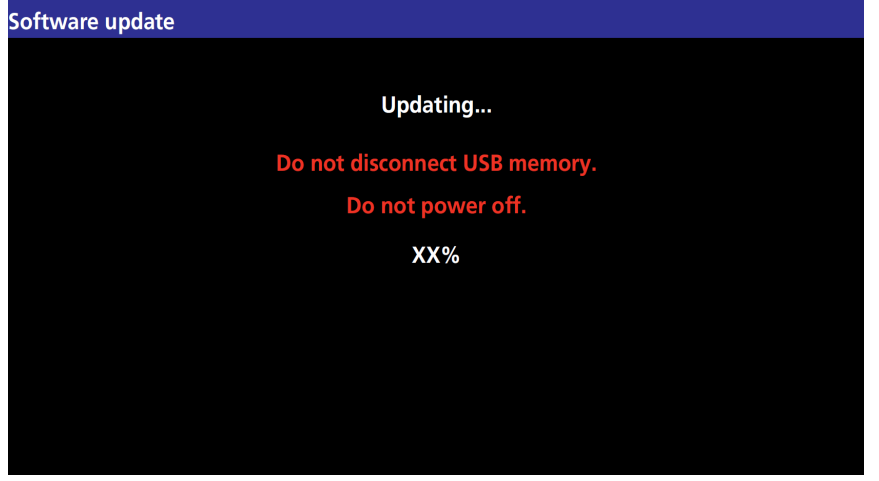

12.Wait until the update process is complete. Once the firmware update process is complete, the SPH-DA100 AppRadio will display the following screen.

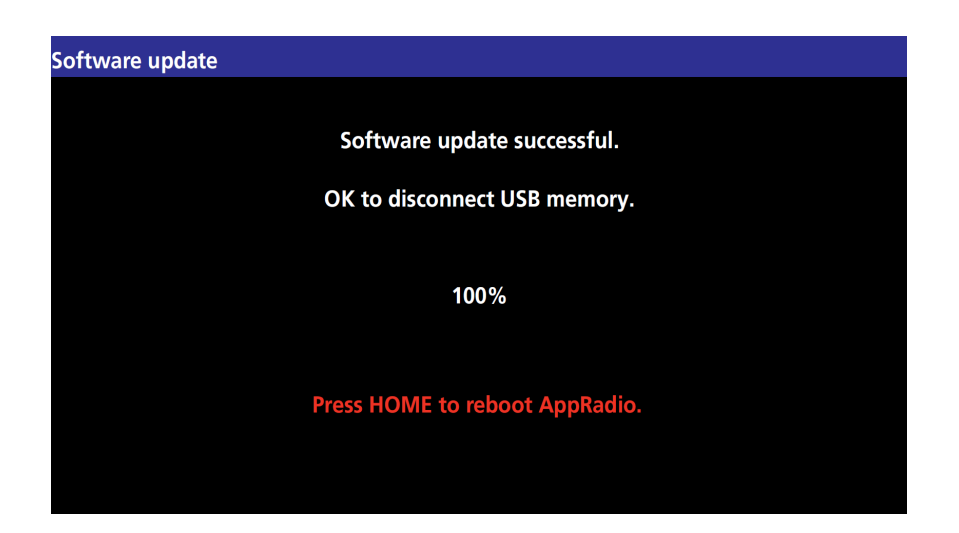

- 13.Remove the USB storage device from the AppRadio's USB input port and press the Home button to restart this product.
- 14.Reconnect the USB connectors. The firmware update is now complete.

## C. Connecting your iPhone with Lightning connector

### IMPORTANT

- $\checkmark$  An HDMI/USB interface cable for iPod/iPhone (CD-IH202) (sold separately) is required.
- $\checkmark$  A Lightning to USB Cable (supplied with iPhone with Lightning connector) and a Lightning Digital AV Adapter (Apple Inc. product) (sold separately) are also required.
- $\checkmark$  AppRadio Mode should only be used in the connection configuration shown. Do not use any other configuration when connecting your device.

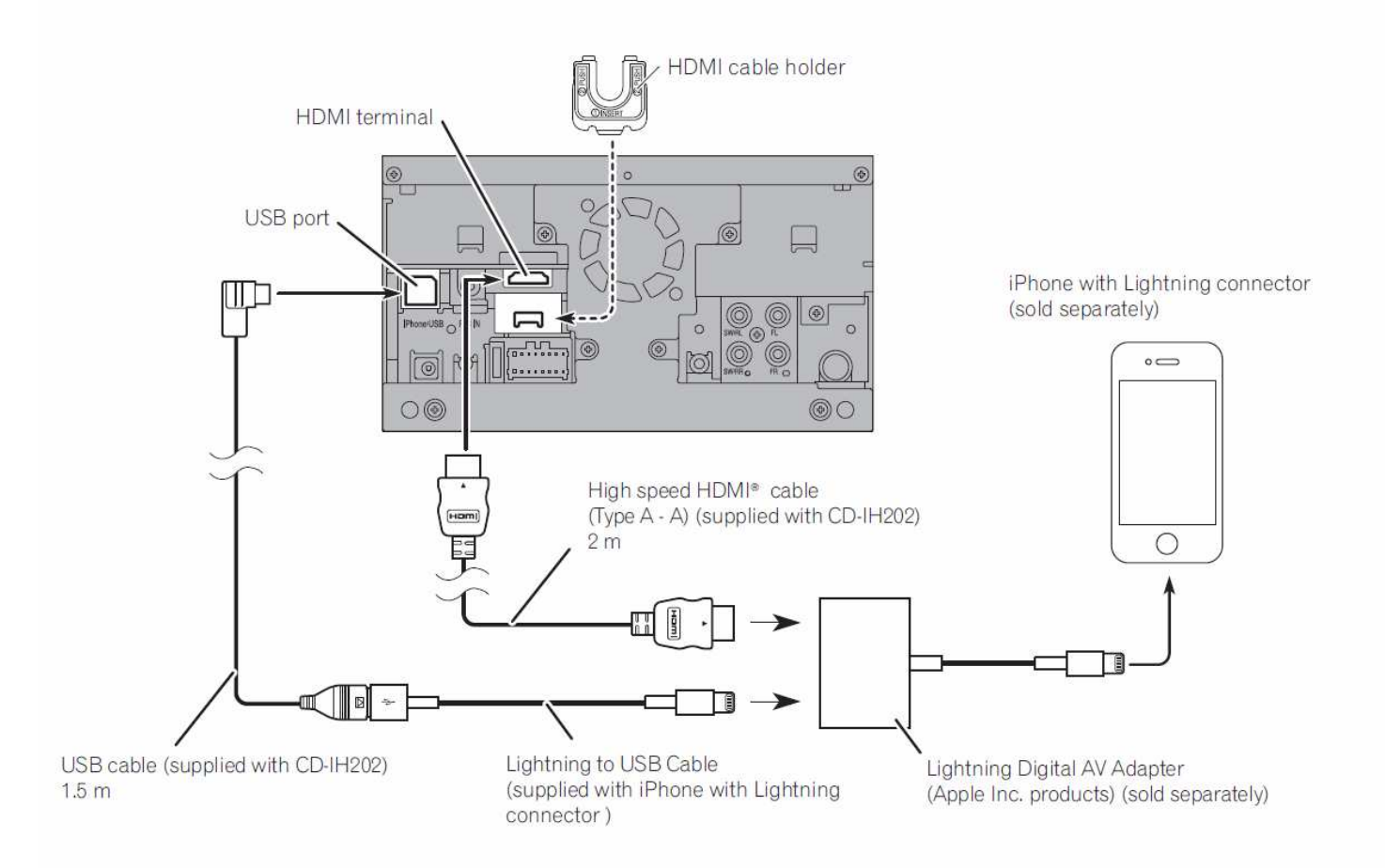

# D. Pairing and connecting your iPhone with Lightning connector via Bluetooth wireless technology

#### IMPORTANT

- $\checkmark$  If any other device is currently connected to your SPH-DA100 AppRadio via Bluetooth wireless technology, please first disconnect that device.
- $\checkmark$  If you have already registered three Bluetooth devices, you must first delete one of the registered devices from your AppRadio's memory.

#### Procedure

- 1. Activate the Bluetooth function on your iPhone with Lightning connector.
- 2. Tap [Phone] on the Home screen.
- 3. Tap  $\mathbb{Z}$  on the phone menu.

The "Bluetooth Connection Menu" screen appears.

- 4. Tap [Connection] on the "Bluetooth Connection Menu". The registered device list screen appears.
- 5. Tap  $\overline{Q}$  on the registered device list.

The SPH-DA100 AppRadio will search for nearby Bluetooth devices awaiting a connection and display any devices that are found in the list.

6. Tap the name of your iPhone with Lightning connector. This will start the pairing process. Please enter the device's PIN number if prompted to do so. (The default PIN number is "0000".)

Once your iPhone with Lightning connector has been successfully paired, a Bluetooth connection will be established between the iPhone with Lightning connector and the SPH-DA100 AppRadio. Once a connection has been successfully established, a cheque mark will appear in the checkbox next to your iPhone with Lightning connector device name and profile icons will be displayed.

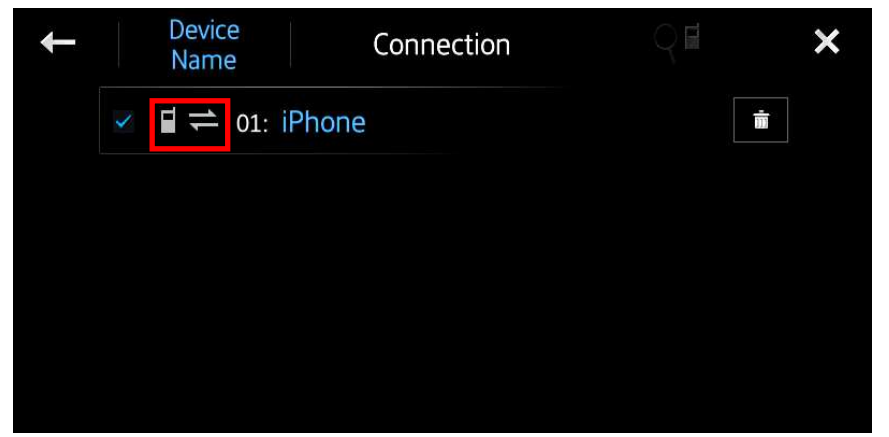

Once a Bluetooth connection has been successfully established, the [Apps] key on the Home screen will become active.

Contact Information

Pioneer Customer Support Center

http://www.pioneer.eu

------------------------------------------------------------

Copyright(c) 2013 Pioneer Corporation